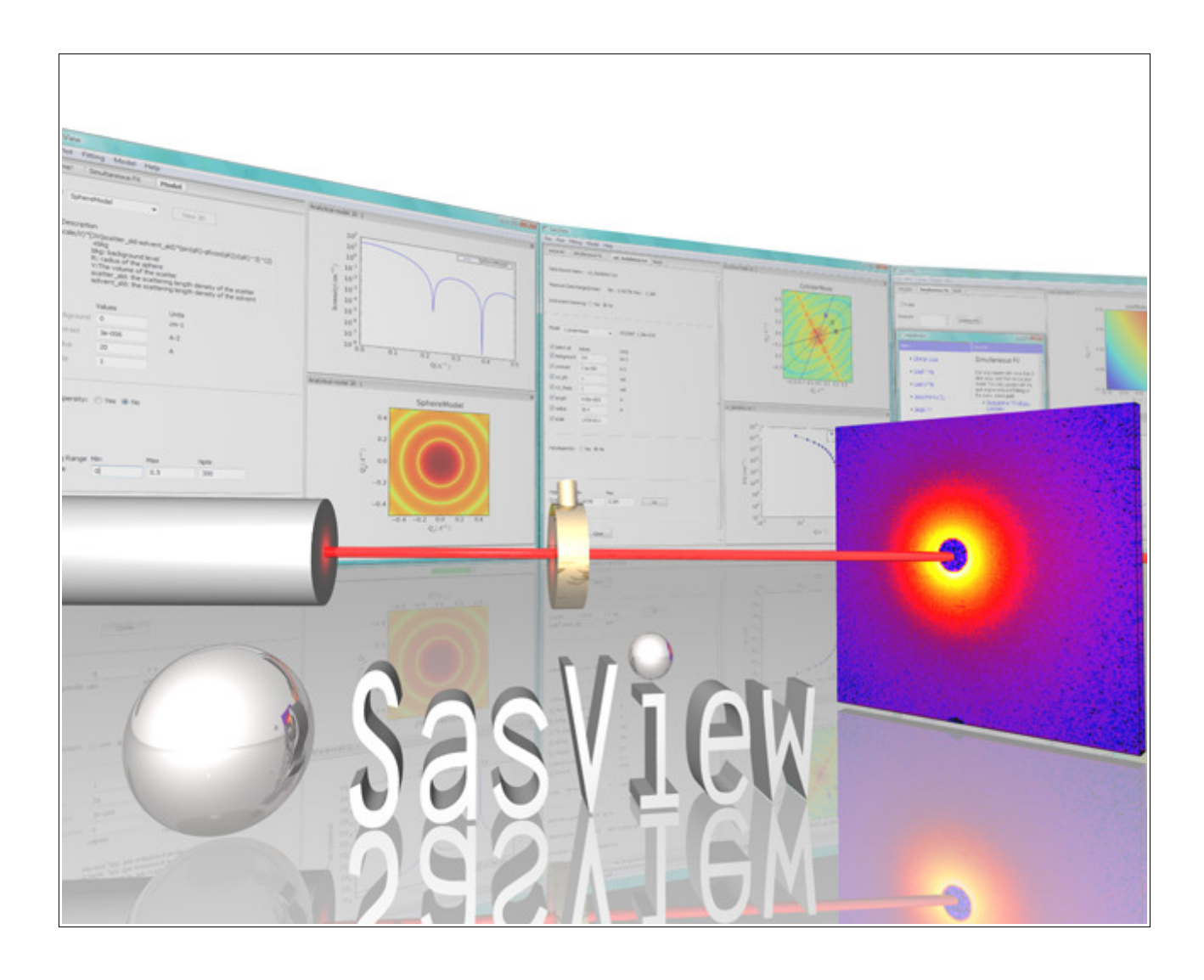

# SasView Tutorials

# Correlation Function Analysis in SasView Version 4.x

www.sasview.org

1/20

#### Preamble

SasView was originally developed by the University of Tennessee as part of the Distributed Data Analysis of Neutron Scattering Experiments (DANSE) project funded by the US National Science Foundation (NSF), but is currently being developed as an Open Source project hosted on GitHub and managed by a consortium of scattering facilities. Participating facilities include (in alphabetical order): the Australian National Science & Technology Centre for Neutron Scattering, the Diamond Light Source, the European Spallation Source, the Institut Laue Langevin, the ISIS Pulsed Neutron & Muon Source, the National Institute of Standards & Technology Center for Neutron Research, the Oak Ridge National Laboratory Neutron Sciences Directorate, and the Technical University Delft Reactor Institute.

SasView is distributed under a 'Three-clause' BSD licence which you may read here: https://github.com/SasView/sasview/blob/master/LICENSE.TXT

SasView is free to download and use, including for commercial purposes.

© 2009-2020 UMD, UTK, NIST, ORNL, ISIS, ESS, ANSTO, ILL, TUD, DLS

#### If you make use of SasView

If you use SasView to do productive scientific research that leads to a publication, we ask that you acknowledge use of the program with the following text:

This work benefited from the use of the SasView application, originally developed under NSF Award DMR-0520547. SasView also contains code developed with funding from the EU Horizon 2020 programme under the SINE2020 project Grant No 654000.

#### Contributors to this Tutorial

Steve King (stephen.king@stfc.ac.uk)

#### Acknowledgements

The correlation function analysis used in SasView was originally coded by Adam Washington and released on GitHub under an MIT License (https://github.com/rprospero/corfunc-py). It was incorporated into SasView by ISIS Summer Student Lewis O'Driscoll in 2016. However, the inspiration for the code lies in a much earlier piece of software, CORFUNC, developed by Tom Nye (then an undergraduate mathematician at Cambridge, UK in 1994) at the request of Tony Ryan (then at the Daresbury SRS). CORFUNC was later released as part of the CCP13 software suite for Fibre & Polymer Diffraction.

SK would also like to thank Elliot Gilbert (ANSTO) for prompting a more careful analysis of the data in Example 1.

#### Revisions

Last revised: 29 April 2020

# Learning Objective

This tutorial will demonstrate how to perform correlation function analysis on 1D ('intensity' versus Q) datasets in SasView. But please note that this analysis is not available before Version 4.1.0.

It is assumed that the reader has some familiarity with the purpose and principles of correlation function analysis. If not, these references provide an overview:

- Ruland, W. Coll. Polym. Sci. (1977), 255, 417-427
- Strobl, G.R.; Schneider, M. J. Polym. Sci. (1980), 18, 1343-1359
- Koberstein, J.; Stein R. J. Polym. Sci. Phys. Ed. (1983), 21, 2181-2200
- Baltá Calleja, F.J.; Vonk, C.G. X-ray Scattering of Synthetic Poylmers, Elsevier. Amsterdam (1989), 247-270
- Göschel, U.; Urban, G. Polymer (1995), 36, 3633-3639
- Stribeck, N. X-ray Scattering of Soft Matter, Springer-Verlag. Berlin Heidelberg (2007), Section 8.5
- http://www.sasview.org/docs/user/sasgui/perspectives/corfunc/fdr-pdfs.html#fdr

Also note that the integrals applied by the correlation function analysis in SasView (see page 14) assume that the data being transformed was either collected on a pinholecollimated instrument or, if it was instead collected on a slit-collimated instrument, that it has been suitably Lorentz-corrected. Transforming slit-smeared data directly will generate invalid output.

The program interface shown in this tutorial is SasView Version 4.2 running on a Windows platform but, apart from a few small differences in look and functionality, this tutorial is generally applicable to SasView 4.1.x running on any platform. However, there is a separate tutorial for using the new program interface released with SasView 5.0.

# **Glossary**

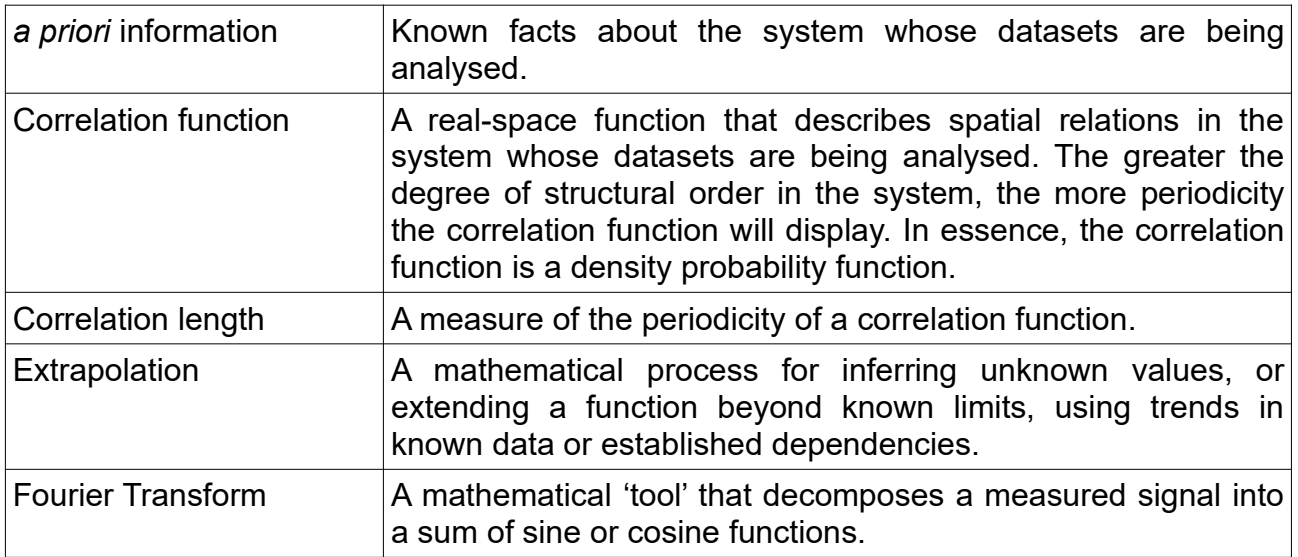

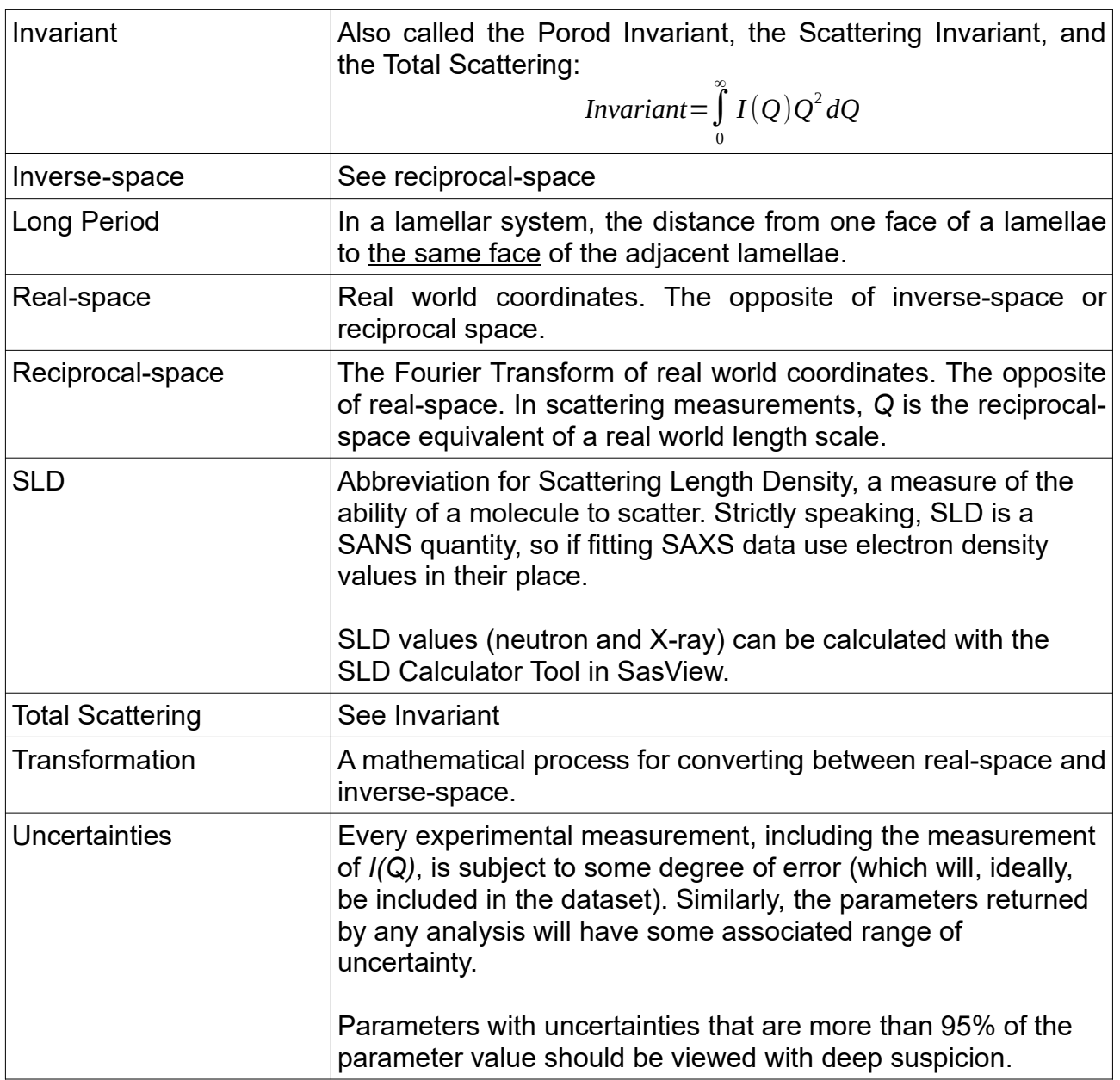

## Running SasView

Windows

Either select SasView from 'Start'> 'All Programs' or, if you asked the installer to create one, double-click on the SasView desktop icon.

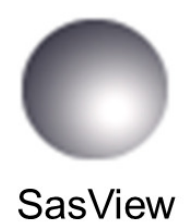

Mac OS

Go in to your 'Applications' folder and select SasView.

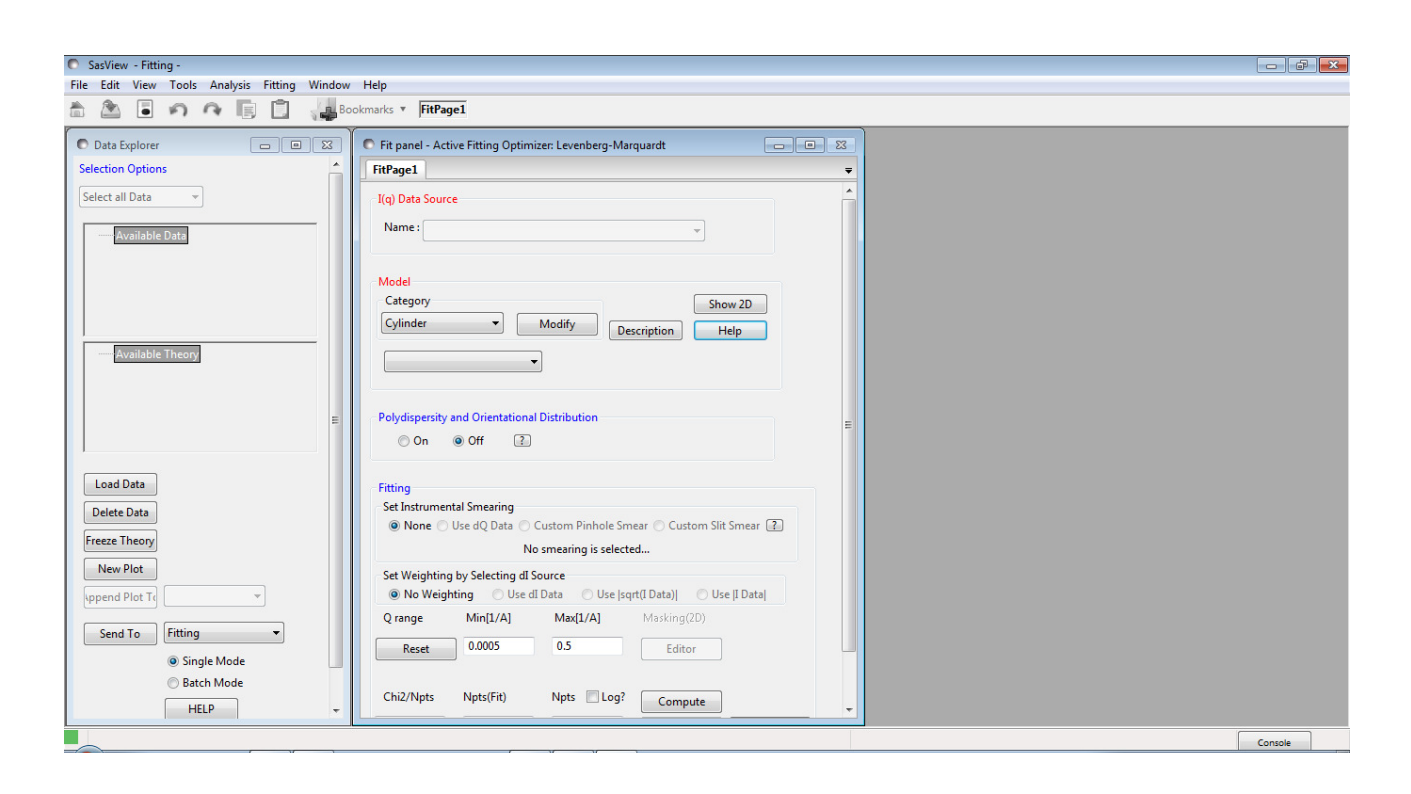

# Example 1

This computes the correlation function from a quasi-lamellar system and then interprets that correlation function to extract parameters characterising the underlying nanostructure. This is a typical use case.

In the Data Explorer panel, click the Load Data button, and navigate to the **\test\1d\_data** folder in the SasView installation directory.

Select the ISIS 98929.txt dataset and click the Open button.

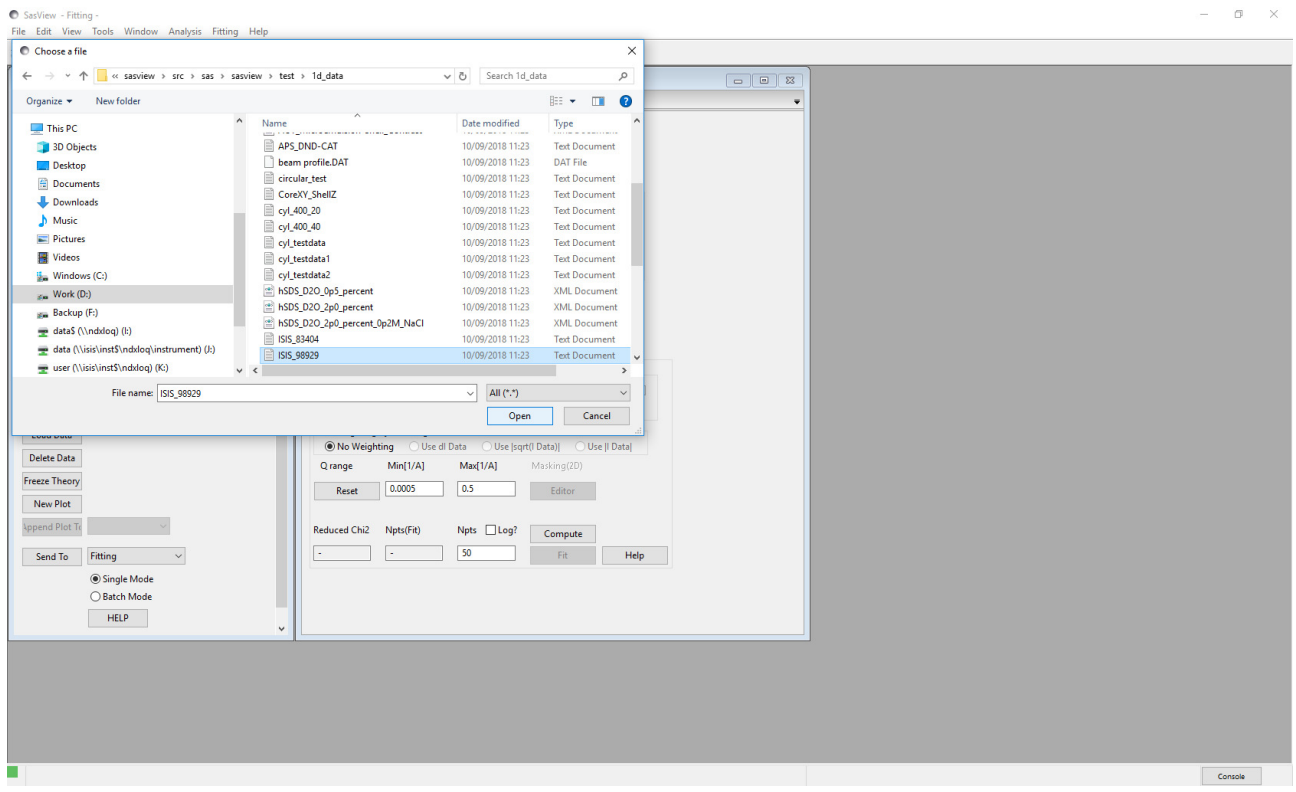

This dataset is the SANS from fibres of nylon-6 (polyamide-6) hydrated with heavy water. The fibres are aligned perpendicular to the neutron beam and parallel to the detector meridian.

Nylon is a semi-crystalline polymer, meaning it is composed of alternating regions of crystalline (more dense) and amorphous (less dense) polymer. When hydrated, water molecules preferentially locate to the amorphous regions. If heavy water is used the SLD of the amorphous regions is enhanced relative to the SLD of the crystalline regions.

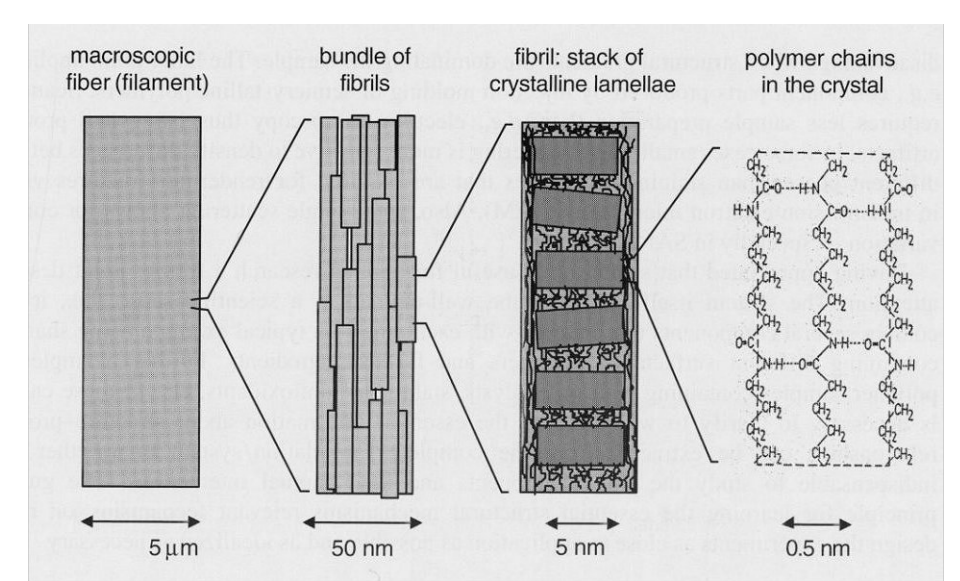

The hierarchical structure of nylon fibres. Figure reprinted from "Use of scattering methods in chemical industry - SAXS and SANS from fibers and films". Chapter 21, in "Neutrons, X-rays and Light: Scattering Methods Applied to Soft Condensed Matter". Lindner & Zemb (editors), North-Holland. 2002.

This periodicity in the nanostructure manifests itself as a peak in the scattering data.

At the bottom of the Data Explorer panel, click the drop-down that currently says 'Fitting' and select Correlation Function. Then click the Send To button.

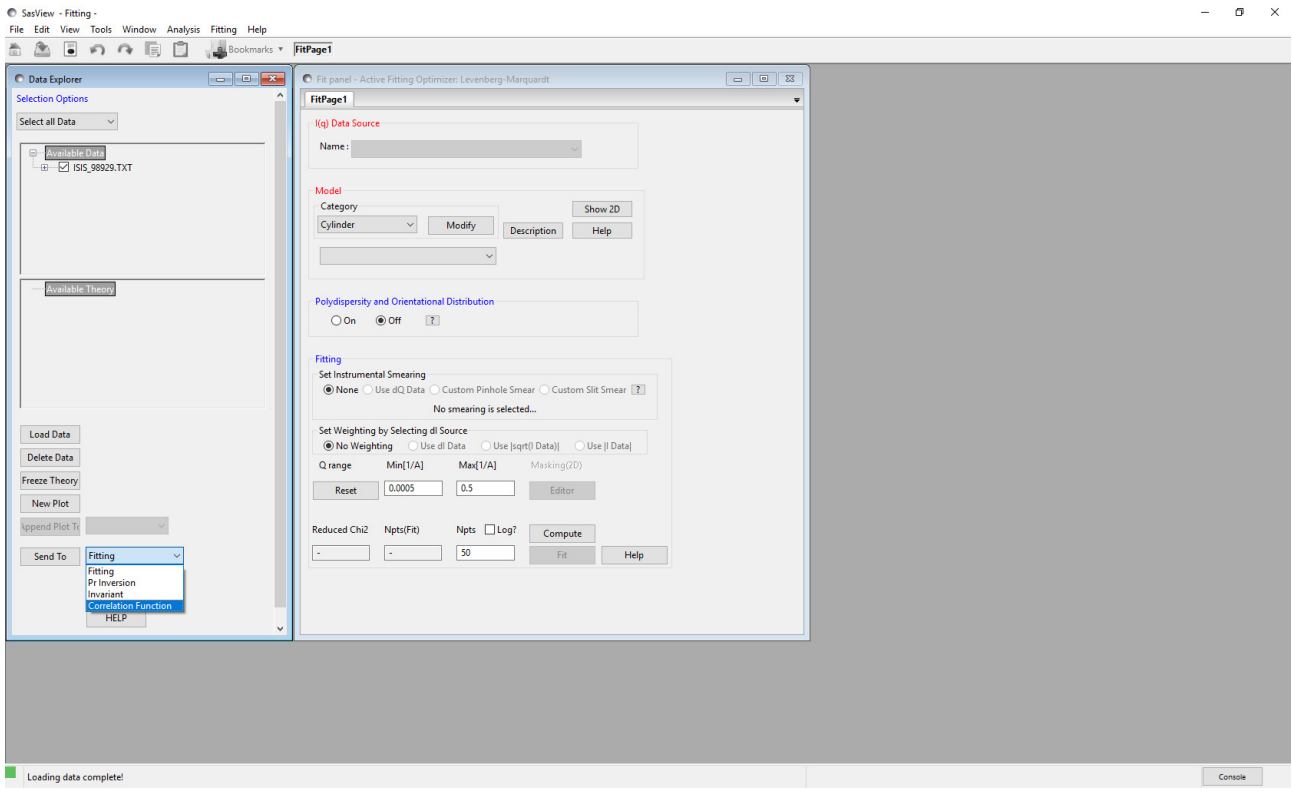

The FitPage transforms into a Correlation Function analysis page and the measured data is displayed along with three vertical bars.

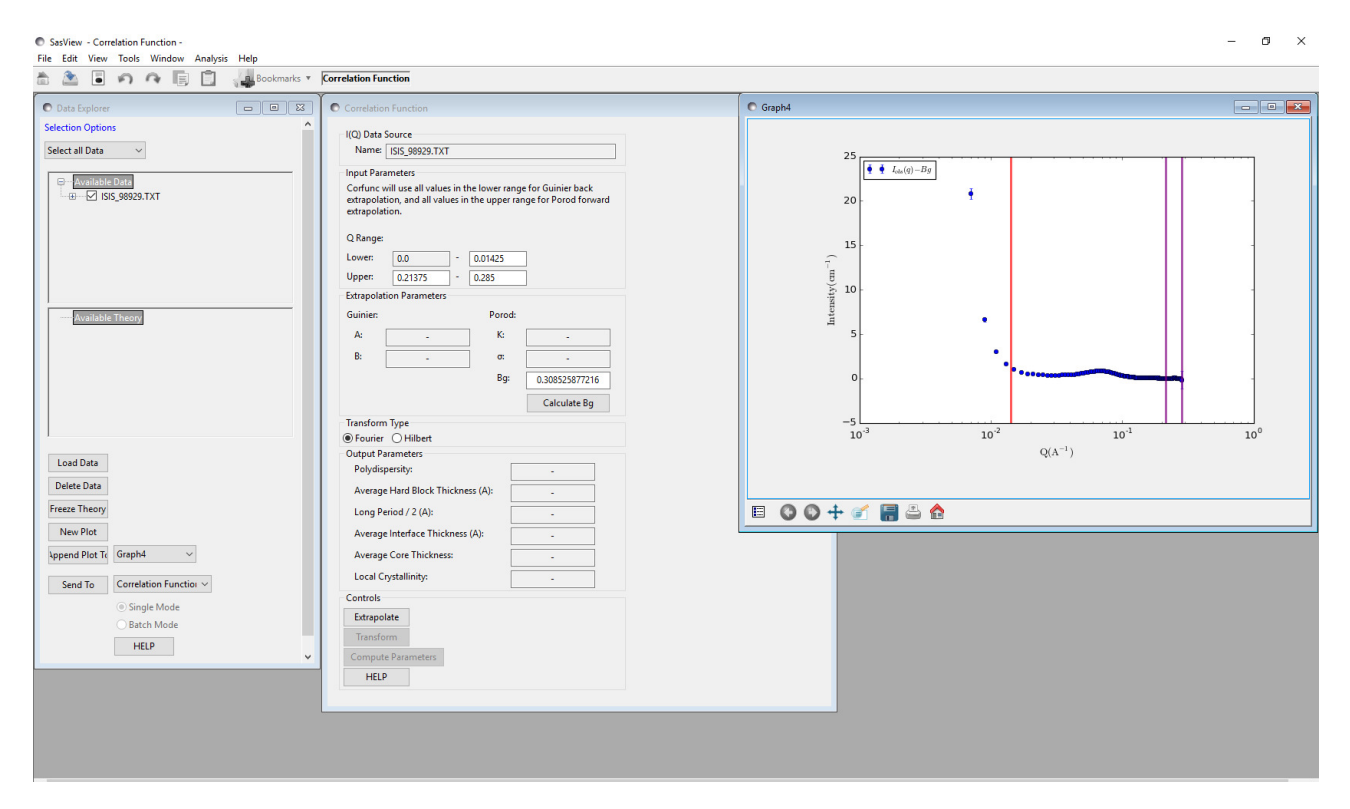

Tip: If you want to change the axis scales to alter the appearance of the plot, right-click on the graph and select Change Scale.

The correlation function is computed by taking the (cosine) Fourier Transform of the scattering data. However, this requires performing an integration between Q=0 and Q=∞, and quite clearly the measured data do not extend to those limits (and nor could they)! The prerequisite, therefore, is to extrapolate the measured data towards those limits.

The three bars represent the limits of the measured data that will be used to construct the extrapolation functions. In the case of the low-Q extrapolation, all data to the left of the red vertical bar is used. In the case of the high-Q extrapolation, data between the two purple vertical bars is used.

Tip: You can change the default extrapolation ranges either by left-clicking on a vertical bar and dragging it left or right, or by typing appropriate Q-values in the "Q Range" boxes in the Correlation Function analysis page.

Aside: At the present time, SasView extrapolates the measured data with the following functions:

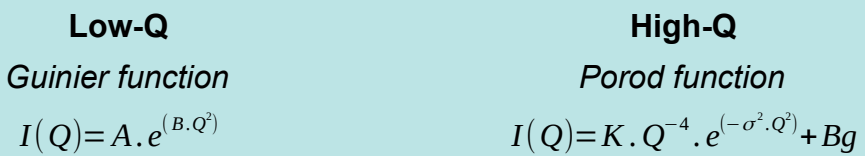

where B is proportional to a radius-of-gyration,  $\sigma$  is a measure of how abruptly the SLD changes between the quasi-lamellar regions ( $\sigma \geq 0$ ; 0 represents a step function), and Bq is a Q-independent background level. A and  $K$  are just scale factors.

Though the Guinier function may be a dubious description of the low-angle scattering from some systems, because of the transformation from reciprocalspace to real-space any artefacts that the use of this function introduces only manifest themselves in the region of the correlation function where the density probability is close to zero anyhow.

Conversely, the quality of the high-Q extrapolation is much more important, so consider carefully which datapoints to include between the purple bars. Do not include any datapoints within the peak itself. In lieu of infinity, SasView computes the high-Q extrapolation out to 100 times the largest Q value in the measured dataset.

In this example, change the low-Q extrapolation limit to 0.01.

The program has automatically estimated the background level (Bg), but close inspection of the data reveals that the last three datapoints have gone negative as a result of subtracting Bg (see below), so set the *upper limit* for the high-Q extrapolation to Q=0.28.

**Tip:** If the limit bar does not update when a limit is changed, move the mouse pointer over the graph window.

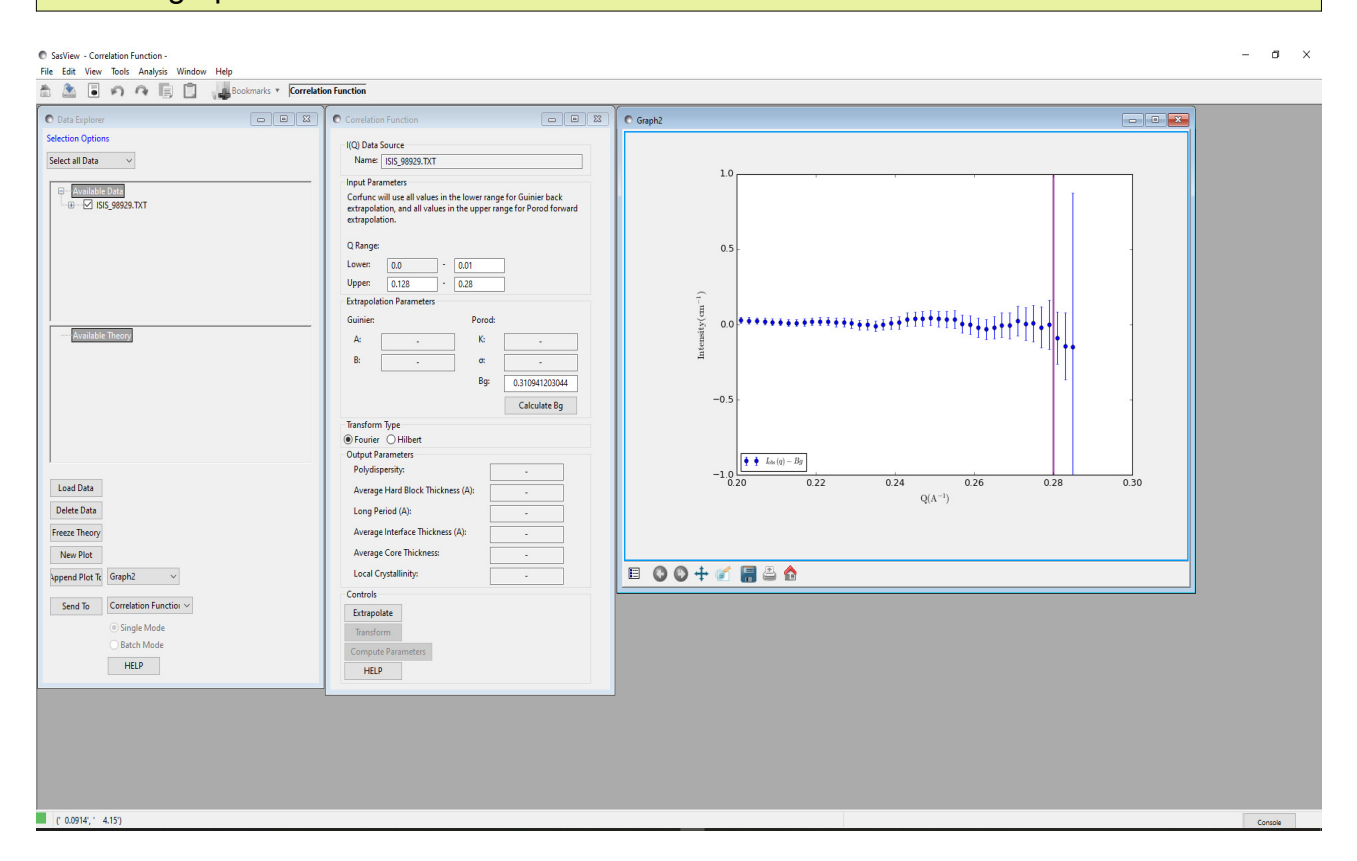

The positioning of the lower limit for the high-Q extrapolation is more arbitrary but, as explained above, also more important. We need to encompass sufficient datapoints to give a good extrapolation but not so many that the extrapolation is impacted by the tail of the peak in the data. Try a lower limit of Q=0.128. Now recalculate the background level by clicking the Calculate Bg button on the Correlation Function analysis page. The value displayed will change slightly.

Next, click the Extrapolate button at the bottom of the same page.

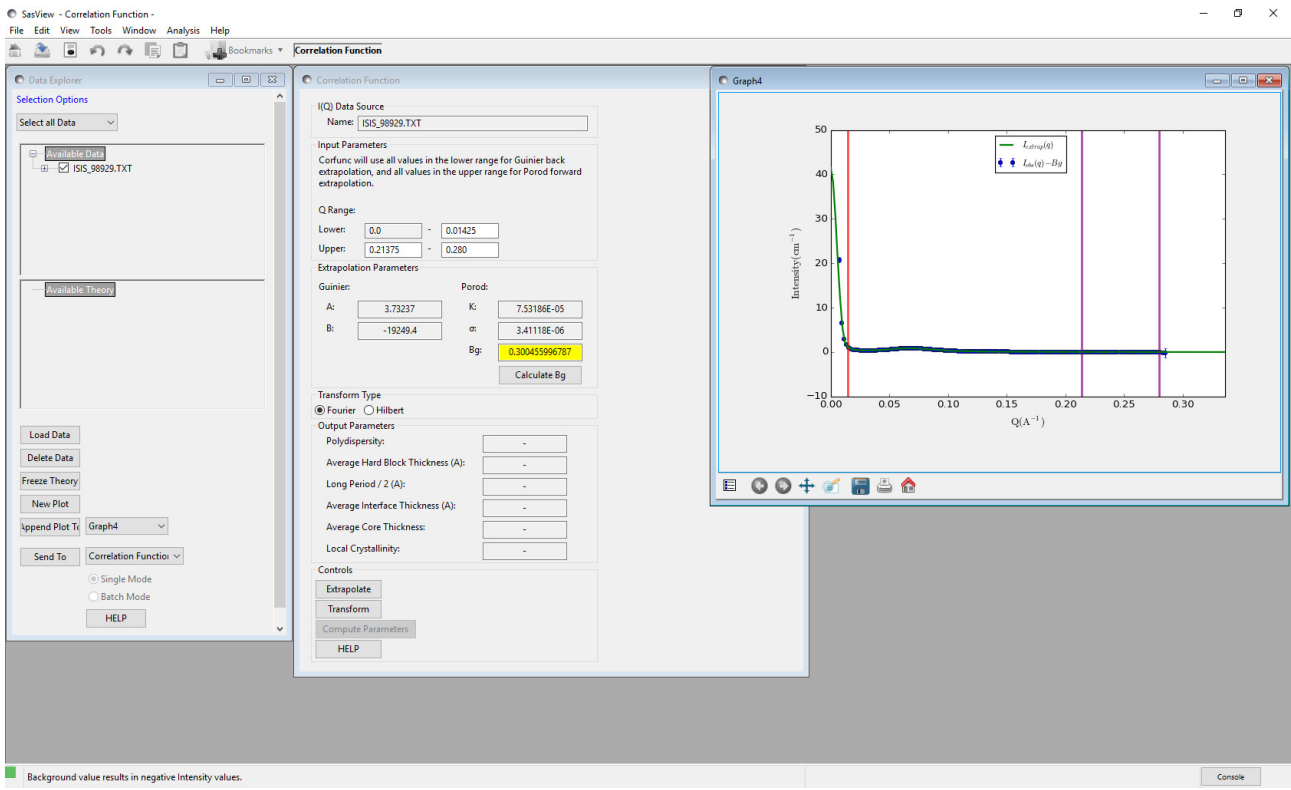

Several things happen:

- SasView computes the low-Q and high-Q extrapolation functions; the values of A, B, K, σ, and Bg are returned in the middle of the Correlation Function analysis page.
- The Bg value is highlighted in yellow; this is to signify that when the background level is subtracted from the measured dataset some datapoints still have negative intensities.
- The graph window updates to show a green line; this is a smoothed concatenation of the low-Q extrapolation (from  $0 \le Q < Q_{min}$ ), the measured dataset (from  $Q_{min} \le Q$  $\leq Q_{\text{max}}$ ), and the high-Q extrapolation (from  $Q_{\text{max}} < Q \leq 100 \times Q_{\text{max}}$ ). Note that the full Q-range of the extrapolated data is not displayed for clarity!

Aside: The smoothing is applied to prevent the joins between the extrapolations and the measured dataset generating 'ripples' in the correlation function. At the same time it provides a means of giving the concatenated dataset equally spaced Q points which facilitates the Fourier Transform.

The algorithm used is described in more detail in the SasView documentation at: http://www.sasview.org/docs/user/sasgui/perspectives/corfunc/corfunc\_help.html

The essential outcome from extrapolation is that  $I(Q)_{\text{extrapolation}}$  is ~zero at high Q values. If this is not the case, manually adjust Bg and re-extrapolate. If the high-Q data are noisy then this may require several iterations.

We are now ready to compute the correlation function. So click the Transform button.

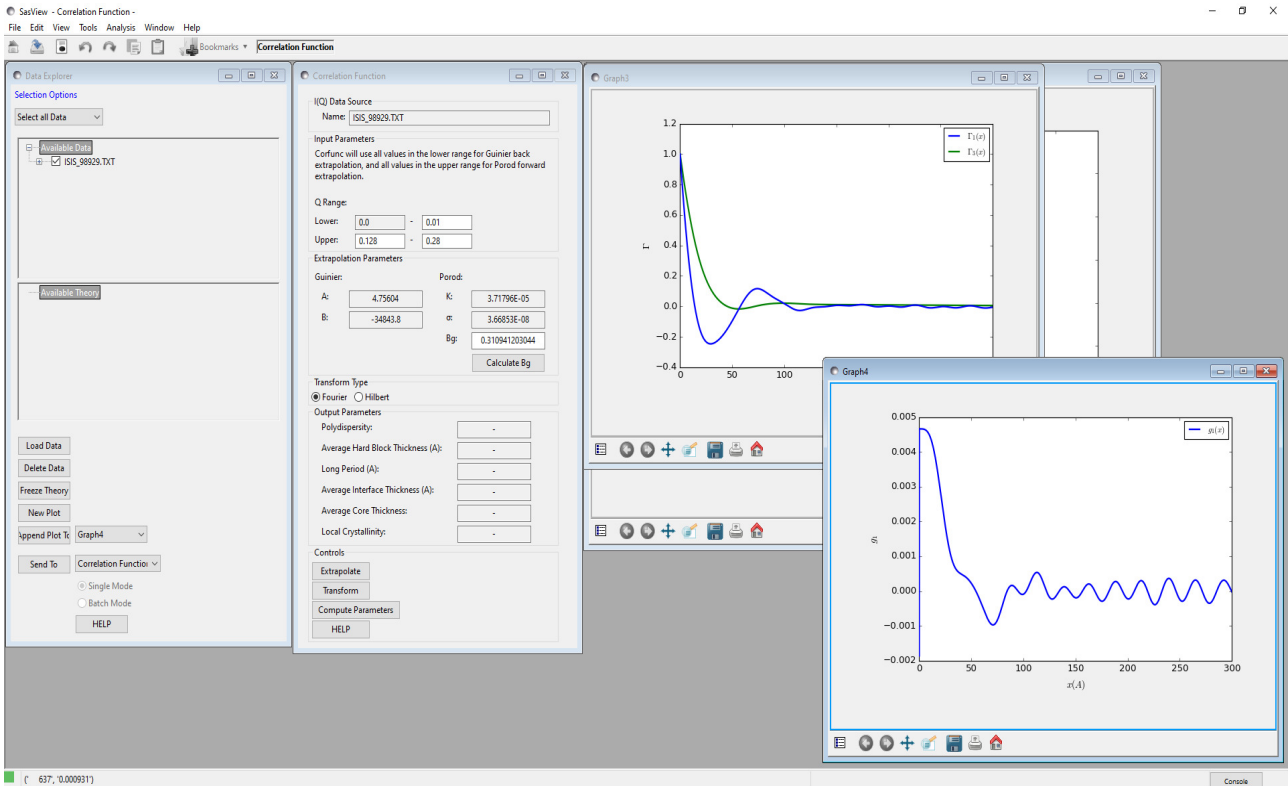

Two new graph windows appear:

- $\Gamma_1(x)$  &  $\Gamma_3(x)$  these are the 1D and 3D-averaged (or 'radial') Correlation Functions
- $g_1(x)$  this is the Interface Distribution Function (IDF)

The IDF is a superposition of thickness distributions from all the contributing lamellae.

Aside: The transforms that SasView computes are:

**1D Correlation Function:**

\n
$$
\Gamma_{1}(x) = \frac{1}{\text{Invariant}} \int_{0}^{\infty} I(Q) Q^{2} \cos(Qx) dQ
$$
\n**3D Correlation Function:**

\n
$$
\Gamma_{3} = \frac{1}{r} \int_{0}^{r} \Gamma_{1}(x) dx
$$
\nwhich is equivalent to computing:

\n
$$
\Gamma_{3}(x) = \frac{1}{\text{Invariant}} \int_{0}^{\infty} I(Q) Q^{2} \frac{\sin(Qx)}{Qz} dQ
$$
\nInterface Distribution Function:

\n
$$
g_{1}(x) = \frac{1}{\text{Invariant}} \int_{0}^{\infty} I(Q) Q^{4} \cos(Qx) dx
$$
\nwhere

\n
$$
\Gamma_{1}(0) = \Gamma_{3}(0) = 1, \text{ and } g_{1}(0) \geq 0.
$$

The integral breadth of a correlation function is the correlation length:

$$
correlation \, length = 2 \int_{0}^{\infty} \Gamma(x) \, dx
$$

SasView computes these transforms out to a real-space distance of, in this example, 1000 Å, because the input data were in  $A^{-1}$ . But it is evident that the features of interest in the transforms are all at much smaller distances.

Having obtained the correlation functions it is always advisable to inspect them for artefacts from the Fourier Transform procedure:

- Do  $Γ_1(x)$  &  $Γ_3(x)$  smoothly curve into the ordinate at x=0? (sometimes overly small values of σ can cause the functions to meet the ordinate at a sharp angle) ◦ This example: Yes
- Does  $\Gamma_1(0) = \Gamma_3(0) = 1$ ? ◦ This example: Yes
- Do  $\Gamma_1(x)$  &  $\Gamma_3(x)$  tend to 0 as x tends to  $\infty$ ? ◦ This example: Yes
- Are there 'ripples' in  $\Gamma_1(x)$  &  $\Gamma_3(x)$  with a period of  $2\pi/(100Q_{max})$  ? (ie, corresponding to the truncation point of the Fourier Transform)
	- $\circ$  This example: No ( $Q_{max}$  for this dataset was 0.285 Å so the period of these ripples would be  $\sim 0.2$  Å)
- Are there 'ripples' in  $\Gamma_1(x)$  &  $\Gamma_3(x)$  with a period of  $2\pi/Q_{max}$  ? (ie, corresponding to the point at which the measured dataset was extrapolated to high-Q)
	- $\circ$  This example: Not obviously (Q<sub>max</sub> for this dataset was 0.285 Å so the period of these ripples would be  $\sim$ 20 Å)
- Are there 'ripples' in  $\Gamma_1(x)$  &  $\Gamma_3(x)$  with a period of  $2\pi/Q_{min}$  ? (ie, corresponding to the point at which the measured dataset was extrapolated to low-Q)
	- $\circ$  This example: No ( $Q_{min}$  for this dataset was 0.007 Å so the period of these ripples would be  $\sim 900 \text{ Å}$ )

and lastly:

- Do the principle peaks in  $\Gamma_1(x)$  &  $\Gamma_3(x)$  seem to correspond to expectations?!!!
	- This example: It is well-established that the quasi-lamellar repeat distance between the crystalline regions in hydrated nylon-6 is about 84±4 Å (see for example, King, S.M.; Bucknall, D.G. Polymer (2005), 46, 11424-11434). As can be seen the first prominent maximum in  $\Gamma_1(x)$  is around 74 Å, but the fact that it is not a sharp or symmetrical peak bears testament to an underlying distribution of imperfectly ordered spacings. So in general  $\Gamma_1(x)$  does seem believable. The maximum in  $\Gamma_3(x)$  is around 103 Å.

Notice that less structure is evident in  $\Gamma_3(x)$  because of the orientational averaging.

**Tip:** To obtain the datapoints for either  $\Gamma_1(x)$  &  $\Gamma_3(x)$ , right-click on the graph, select  $\frac{\sqrt{2}}{\sqrt{2}}$  S\Gamma \times 1(x)\$ or \$\Gamma 3(x)\$, and then DataInfo or Save Points as a File.

As we have the a priori information that this sample posesses a quasi-lamellar structure the final part of the analysis is to ask SasView to try and extract physical parameters from  $Γ_1(x)$ .

Click the Compute Parameters button at the bottom of the Correlation Function analysis page.

#### WARNING!

Compute Parameters will return garbage output unless it is known that the scattering is from a lamellar or quasi-lamellar nanostructure! So use with caution!

Values will appear in the Output Parameters section:

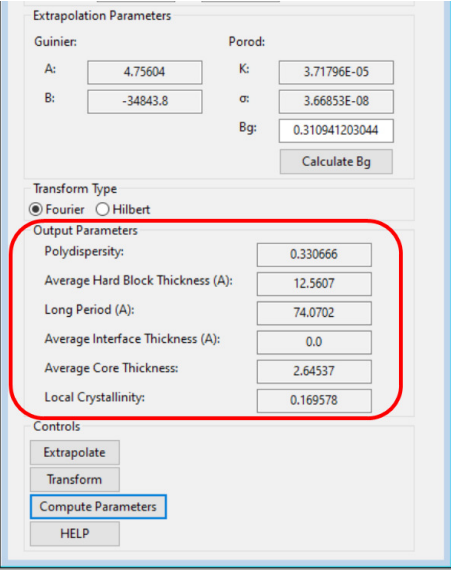

It is then highly-recommended to conduct a 'sensitivity check' to see how  $\Gamma_1(x)$ ,  $\Gamma_3(x)$ ,  $g_1(x)$ and the extracted parameters change as the value of Bg is altered. To do this, simply change the value of Bg, and then in sequence, click Extrapolate, Transform and finally Compute Parameters.

This is the effect of changing Bg from 0.3109 (the value above) to 0.3000 (3.5% less):

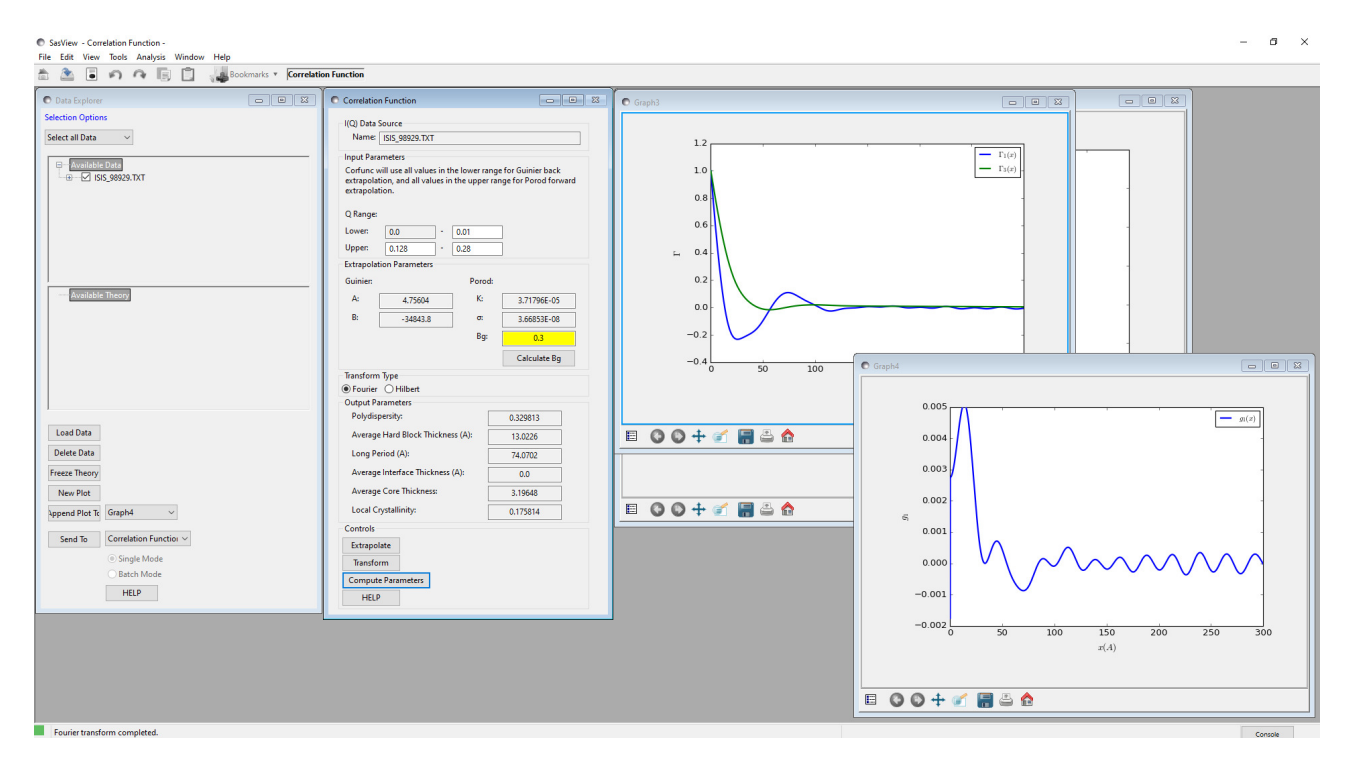

Visually, only a very keen eye would spot the change in  $\Gamma_1(x)$ , but there is a much more dramatic change in  $g_1(x)$ .

In terms of the extracted parameters:

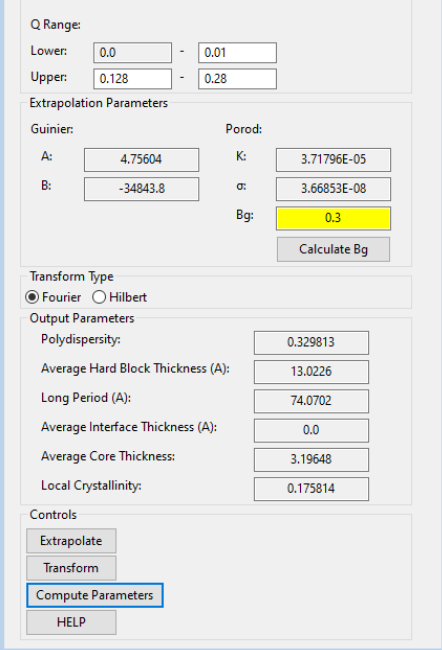

The Long Period is virtually unchanged, whilst the Hard Block Thickness, Core Thickness and Local Crystallinity have all increased (by 3.7%, 21%, and 4%, respectively). The Polydispersity has decreased by 0.24%.

This 'sensitivity check' demonstrates the importance of having good data in the high-Q region in order to allow a sensible background subtraction prior to calculating the correlation functions.

But in summary, we can see that the analysis suggests that most of the quasi-lamellar nanostructure in the nylon fibres is actually amorphous polymer (~17% crystallinity, soft block thickness of  $~61$  Å). And certainly the fibres are highly flexible and extensible.

Aside: Various procedures have been proposed to extract structural parameters from  $\Gamma_1(x)$ . SasView uses the positions of the first local minima (with  $\Gamma_1(x)$  < 0) and local maxima (with  $\Gamma_1(x)$  > 0), along with the extrapolated intercept and gradient of the linear section between the ordinate at x=0 and the first local minima, as shown below.

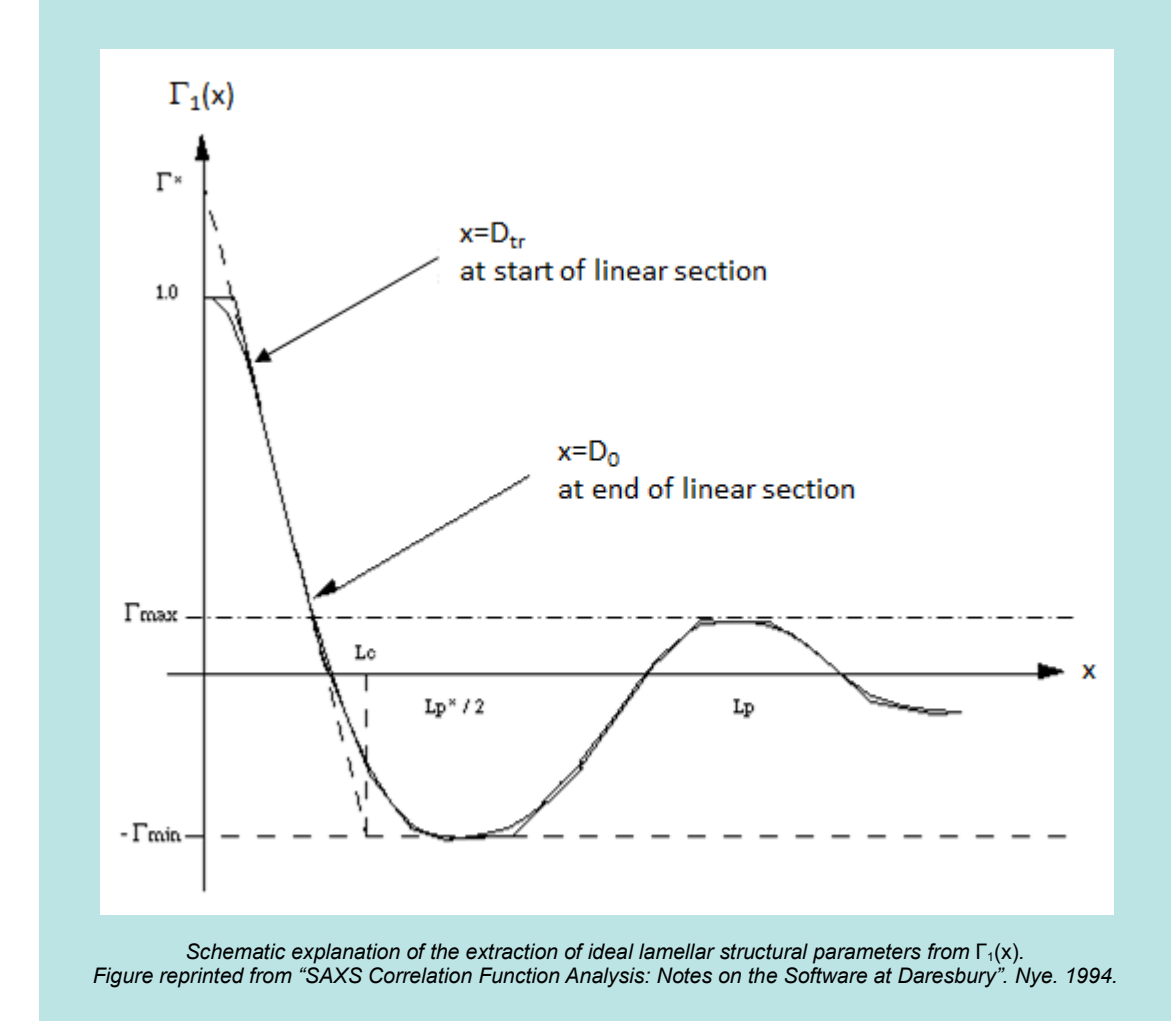

From which:

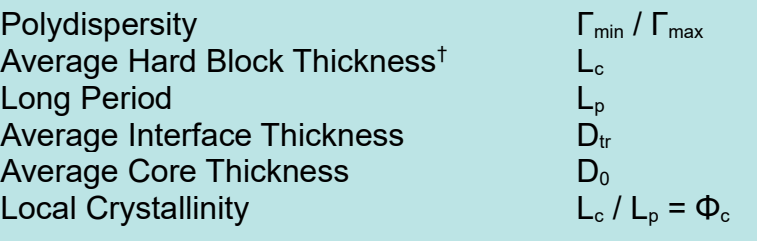

and:

Average Soft Block Thickness<sup>†</sup> L<sub>p</sub> – L<sub>c</sub> = L<sub>a</sub><br>Average Chord Length (1/L<sub>c</sub>) + (1/L<sub>a</sub>))<sup>-1</sup> Average Chord Length  $((1/L_c) + (1/L_a))^{-1}$ <br>Average Crystalline Chord Length  $((1/L_c) + (1/L_a))^{-1} / \Phi_c$ Average Crystalline Chord Length Non-Ideality

 $/ L_{\rm p}^2$ 

† "hard block" = crystalline, "soft block" = amorphous

Finally, for comparison, here is a SasView model-fit to the same dataset. The model used describes a stack of repeating lamellar structures of infinite lateral dimensions where the lamellar repeat distance is subject to Gaussian polydispersity.

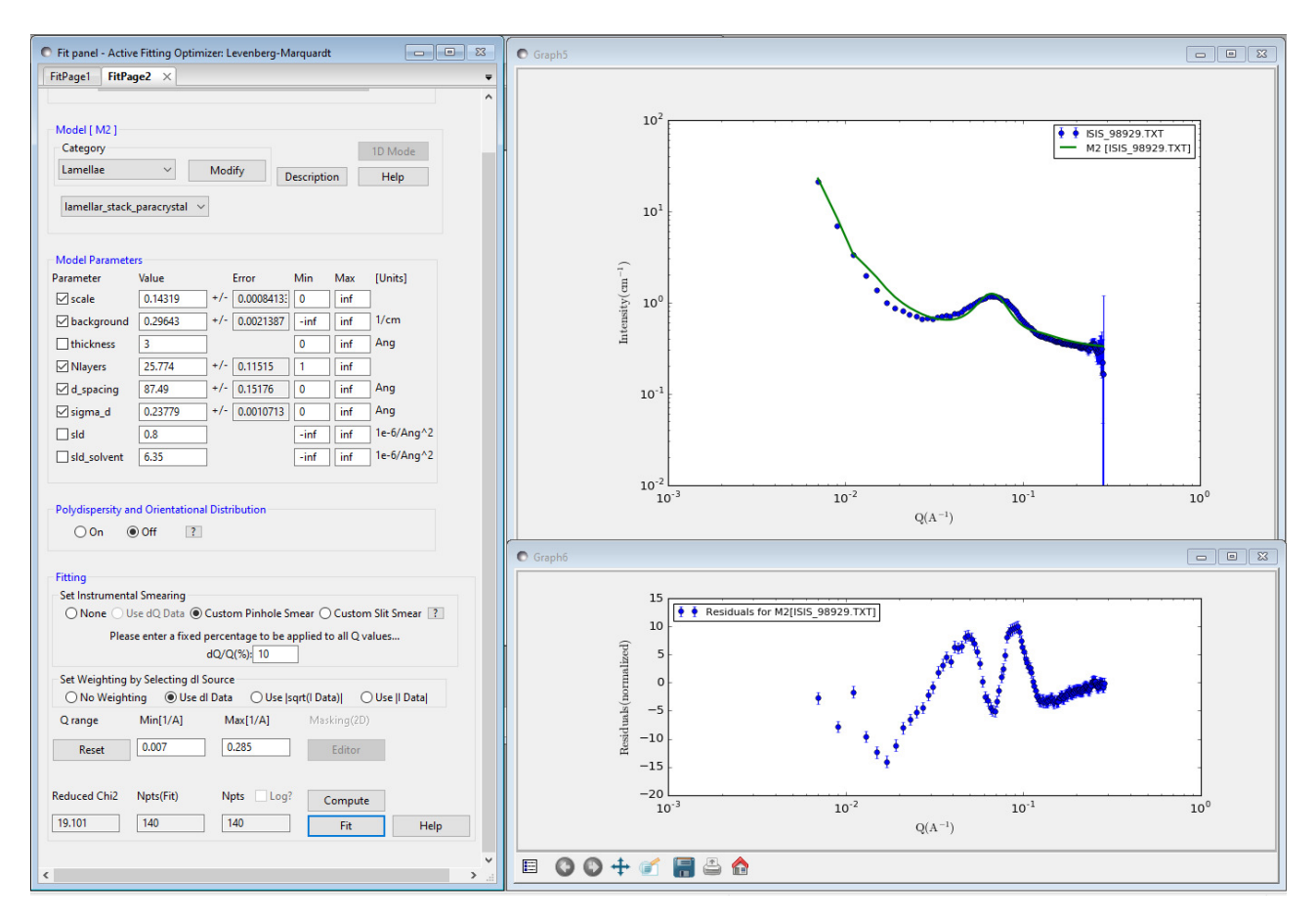

In this fit the SLD of the hard blocks has been fixed at the SLD for nylon, whilst the SLD of the matrix has been fixed at the SLD of heavy water. The thickness of the lamellae has also been fixed at that deduced from the correlation function analysis.

Although the fit is not very good, it nonetheless returns a repeat distance of  $\sim$ 87 Å with 24% polydispersity (one standard deviation), and estimates the volume fraction of the hard blocks (~local crystallinity) as 14%. Both parameters are similar to those returned by the correlation function analysis. The one additional piece of information the fit returns, that is not accessible by correlation function analysis, is the number of lamellae in each stack; Nlayers: ~26.

# **Optional**

The dataset **\test\1d data\ISIS 83404.txt** is SANS from the same fibres but after exposure to sulphuric acid, a reagent known to degrade the amide linkage. If you wish, use correlation function analysis to examine how this changes the nanostructure.

# Example 2

This example is actually a demonstration of correlation function analysis from a nanostructure that does not exhibit lamellar order. It is included here to highlight the potential applications of correlation function analysis in other fields.

The data in question is from a parametric survey, using a variety of techniques but including SANS, of how different heat treatments affect the nanostructure of Fe-Cr binary alloys. The work is described in Xu et al, Acta Mat., (2017) available at https://doi.org/10.1016/j.actamat.2017.12.008.

This material undergoes spinodal decomposition on thermal ageing, resulting in Fe-rich and Cr-rich domains and a characteristic 'spinodal peak' in the SANS.

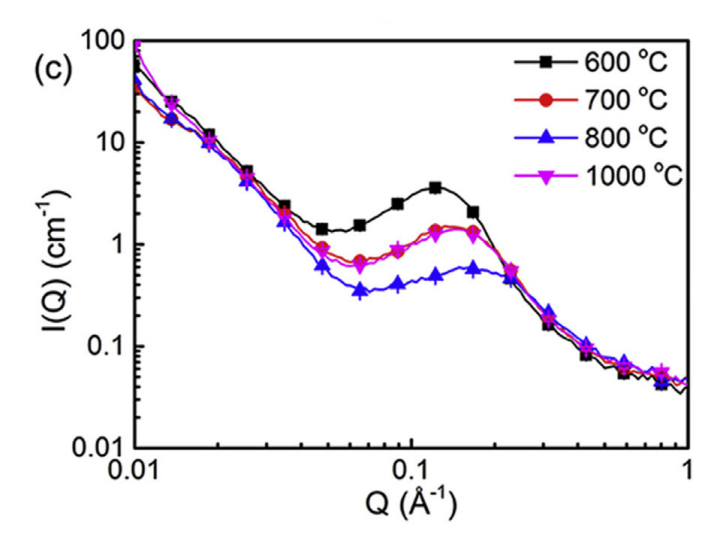

SANS data of alloy specimens treated at different temperatures and subsequently aged at 475 C for 100 hours. Figure reproduced from Fig 6 in Xu et al, Acta Mat., (2017).

Thin sections of the alloy specimens were examined by STEM-EELS and the resulting images processed to generate 2D auto-correlation maps of the Fe/Cr distribution.

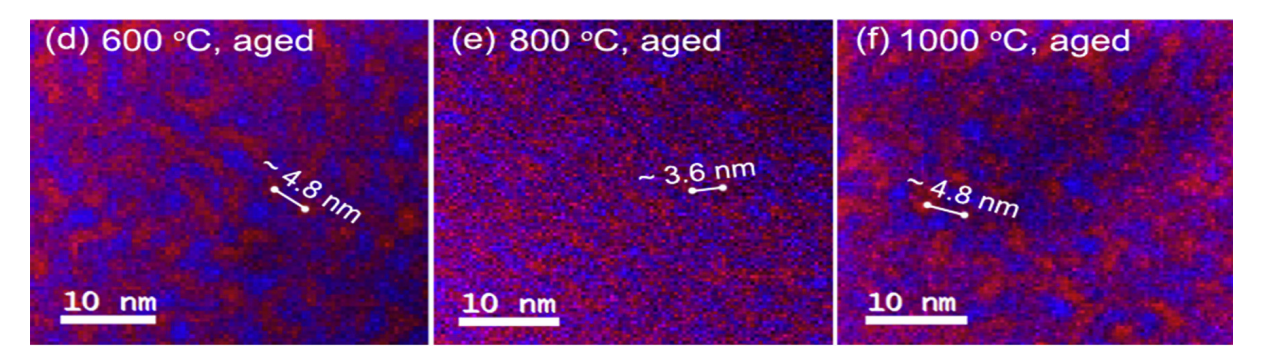

Ratio maps of the intensity of the Cr L3-edge (red) and Fe L3-edge (blue) from alloy specimens treated at different temperatures and aged at 475 C for 100 hours. Figure reproduced from Fig 9 in Xu et al, Acta Mat., (2017).

These maps were in turn radially-integrated to yield an averaged (auto)correlation function as shown below.

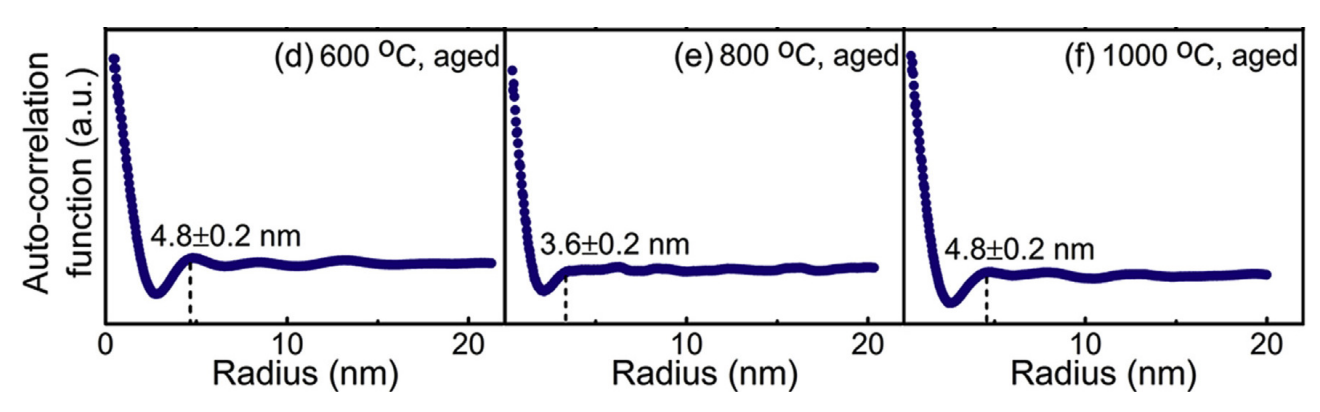

Azimuthally integrated and averaged profiles of the Cr/Fe L3-edge ratio maps from alloy specimens aged at 475 C for 100 hours. Figure reproduced from Fig 10 in Xu et al, Acta Mat., (2017).

For comparison, here are the correlation functions computed using SasView:

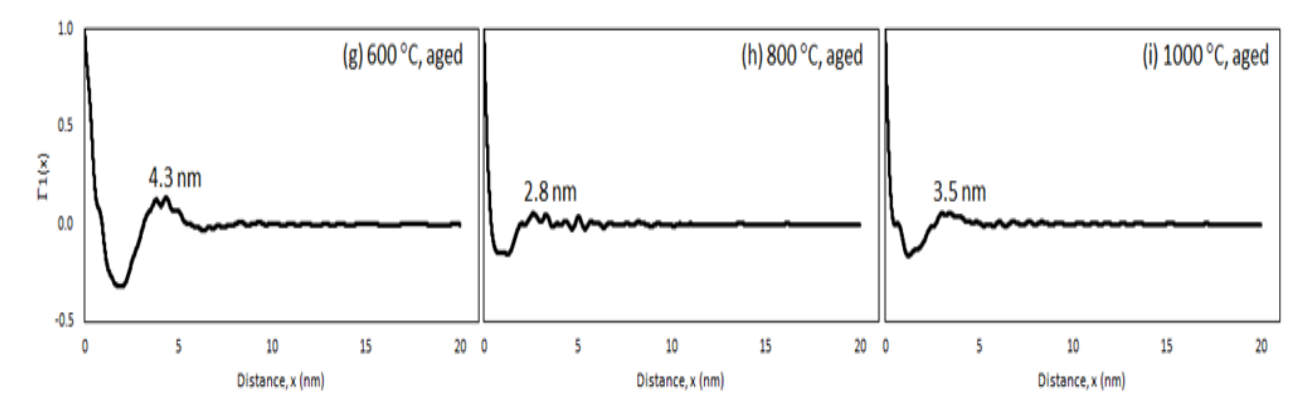

As can be seen, the agreement is actually quite good! But the important point here is that the SANS-derived correlation functions are averaged over a far larger gauge volume  $\rm (mm^3)$  compared to that from the STEM-EELS measurements  $\rm (nm^3)$ .

### Further Information

For further information, please consult the

#### SasView Tutorial Series

or

http://www.sasview.org

or email

help@sasview.org